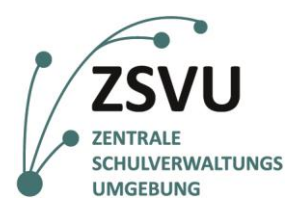

**eGovernment@School**

Senatsverwaltung für Bildung, Jugend und Familie

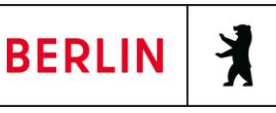

ZSVU-Useranleitung

## **Aufbau des Schuldesktops**

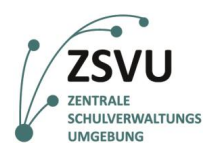

# Aufbau des Schuldesktops

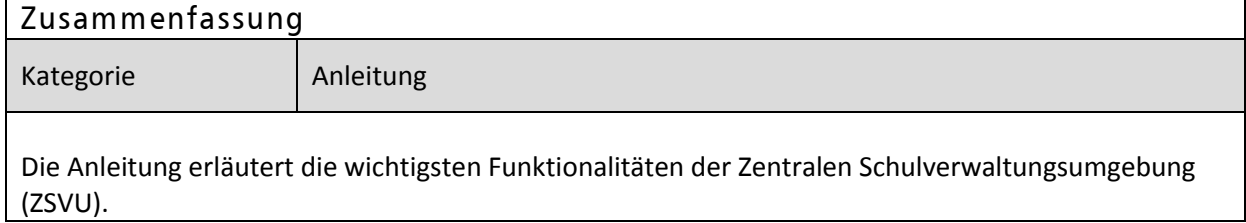

### **Inhalt**

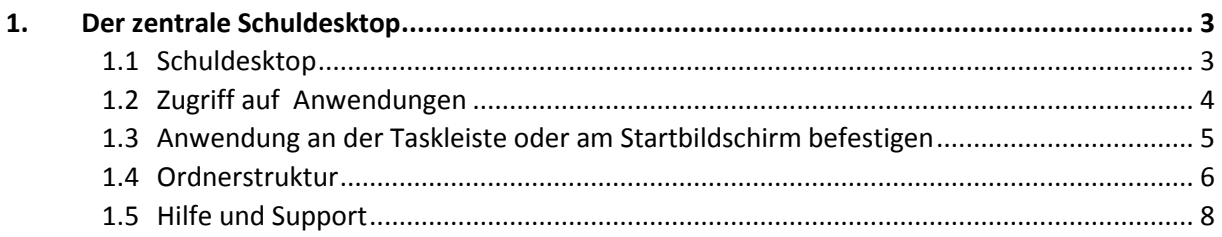

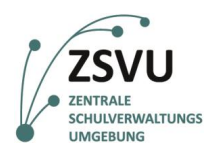

### <span id="page-2-0"></span>**1. Der zentrale Schuldesktop**

Willkommen im zentralen Verwaltungssystem der Berliner Schulen!

Im Verwaltungsbereich Ihrer Schule wurde der Zugang zum zentralen Verwaltungssystem der Berliner Schulen eingerichtet. Sie haben nun die Möglichkeit im neuen zentralen von der Senatsverwaltung bereitgestellten Verwaltungssystem zu arbeiten. Das neue Verwaltungssystem bietet Ihnen zahlreiche Vorteile im Schulalltag:

- Sie melden sich auf einem zentralen Server an und können ohne weiteren Administrationsaufwand und Wartungsaufwand seitens Ihrer Schule auf die Ihnen bereitgestellten und regelmäßig aktualisierten Programme zugreifen.
- Sie können sich durch die rollenbasierte Ordnerstruktur entsprechend Ihrer Rolle in der Schulverwaltung intern gegenseitig Daten bereitstellen.
- Schutz vor Schadsoftware und Gewährleistung der IT-Sicherheit durch das ITDZ.
- Bei Problemen und Störungen Ihres Zugangs zum zentralen Verwaltungssystem haben Sie die Möglichkeit sich an die zentrale Hotline des Schulservicezentrums Berlin (9021-4666; sszb@schule.berlin.de) zu wenden. So ist sichergestellt, dass Sie immer einen Ansprechpartner haben und Ihr Anliegen unabhängig von persönlichen Anwesenheitszeiten bearbeitet wird.
- Von Ihren im zentralen Verwaltungssystem abgelegten Daten werden in regelmäßigen Abständen Backups erstellt, so dass im Falle eines Datenverlustes wichtige Schulverwaltungsdaten wiederhergestellt werden können.
- Zugang zum Landes-Exchange-Verbund (Landesadressbuch, Aufgaben- und Terminverwaltung).
- Fachverfahren können Ihnen zukünftig umgehend und ohne Installationsaufwand vor Ort zur Verfügung gestellt werden.

#### <span id="page-2-1"></span>**1.1 Schuldesktop**

Der Schuldesktop bietet ein Standardsoftwarepaket MS Office 2010 und stellt Ihnen darüber hinaus weitere IT-Fachverfahren sowie ein Funktionsmailkonto über Microsoft-Exchange zur Verfügung.

Nach erfolgreicher Anmeldung haben Sie den Schuldesktop vor sich (Abb. 1), der in seiner Funktionalität und Benutzung anderen geläufigen Windows-Systemen weitgehend gleicht.

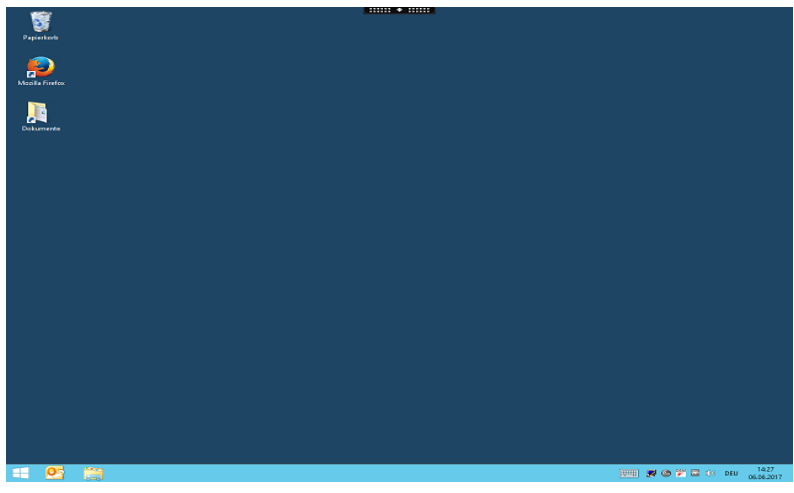

ZSVU-Usereinleitung ǀ **Aufbau des Schuldesktops Abb. 1: Der Schuldesktop nach Anmeldung (Beispielansicht).**

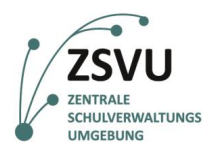

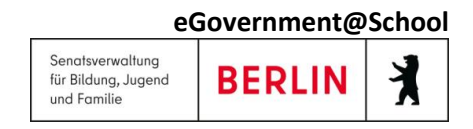

#### <span id="page-3-0"></span>**1.2 Zugriff auf Anwendungen**

Links unten in der Taskleiste sehen Sie das Windows-Symbol (Abb. 2).

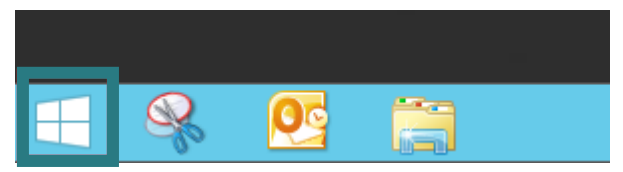

**Abb. 2: Windows-Symbol am linken unteren Bildschirmrand.** 

Mit einem einfachen Klick mit der linken Maustaste gelangen Sie zum "Start" (Startbildschirm) (vgl. Abb. 3).

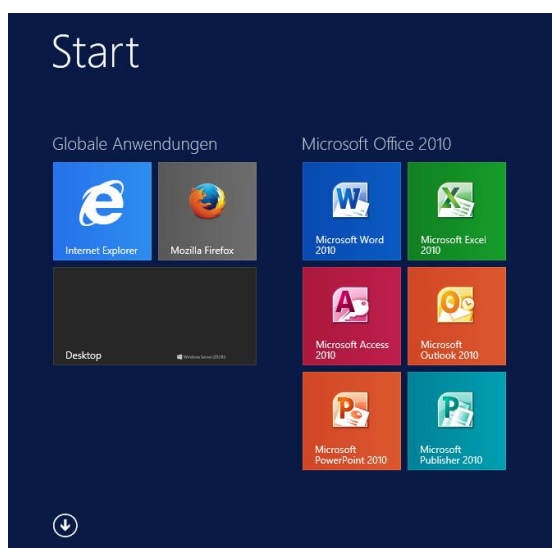

Abb. 3: Startbildschirm "Start"

Dort sind standardmäßig bereits zwei Internetbrowser (Internet Explorer und Mozilla Firefox) sowie sechs Programme des Microsoft Office Pakets 2010 eingefügt. Sie haben die Möglichkeit zurück zu Ihrem Desktop zu gelangen, indem Sie entweder erneut auf das Windows-Symbol oder auf den Button "Desktop" (Abb. 4) klicken.

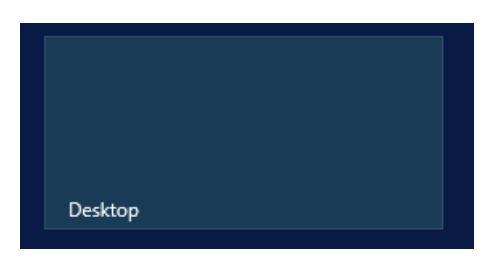

Abb. 4: Button "Desktop" im Startbildschirm.

Über den kleinen Pfeil im linken unteren Bildschirmrand (Abb. 3, links unten) gelangen Sie zu den "Apps" (Applikationen), also den verfügbaren Softwareanwendungen (Abb. 5).

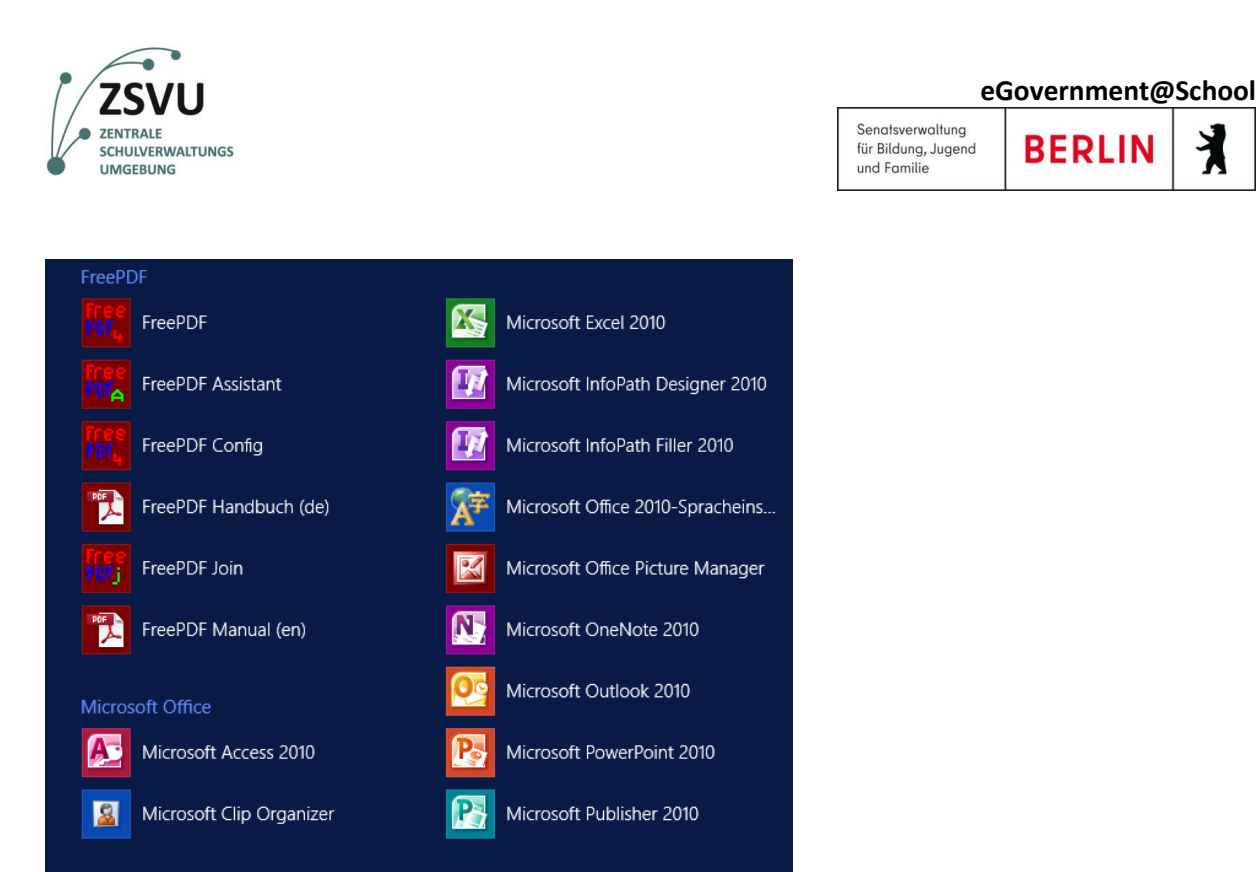

Abb. 5: Ausschnitt der verfügbaren Softwareanwendungen (Applikationen).

Sie finden dort u.a. das gesamte Office Paket (derzeit in der Landeslizenz Office 2010), FreePDF sowie weitere Fachverfahren wie LiV oder Untis. Alle Programme lassen sich durch Klick mit der linken Maustaste wie gewohnt öffnen.

Die installierten Programme können Sie sich nach Ihren Bedürfnissen sortieren lassen. Dazu klicken Sie bitte neben "Apps" (links oben) auf das Feld, in dem Sie die Art der Sortierung festlegen können, z. B. "nach Name", "nach Verwendung" oder "nach Kategorie" (Abb. 6).

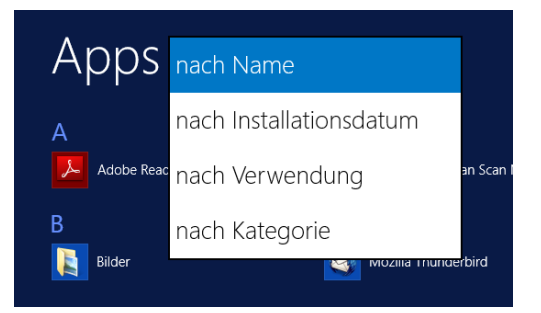

Abb. 6: Festlegung der gewünschten Sortierung der "Apps"

#### <span id="page-4-0"></span>**1.3 Anwendung an der Taskleiste oder am Startbildschirm befestigen**

Von Ihnen häufig genutzte Anwendungen, wie z. B. das E-Mailprogramm Outlook oder Microsoft Word, können Sie ganz einfach an der Taskleiste am unteren Bildschirmrand des Desktops befestigen, indem Sie mit einem einfachen Rechtsklick auf das zugehörige Symbol unter "Apps" klicken.

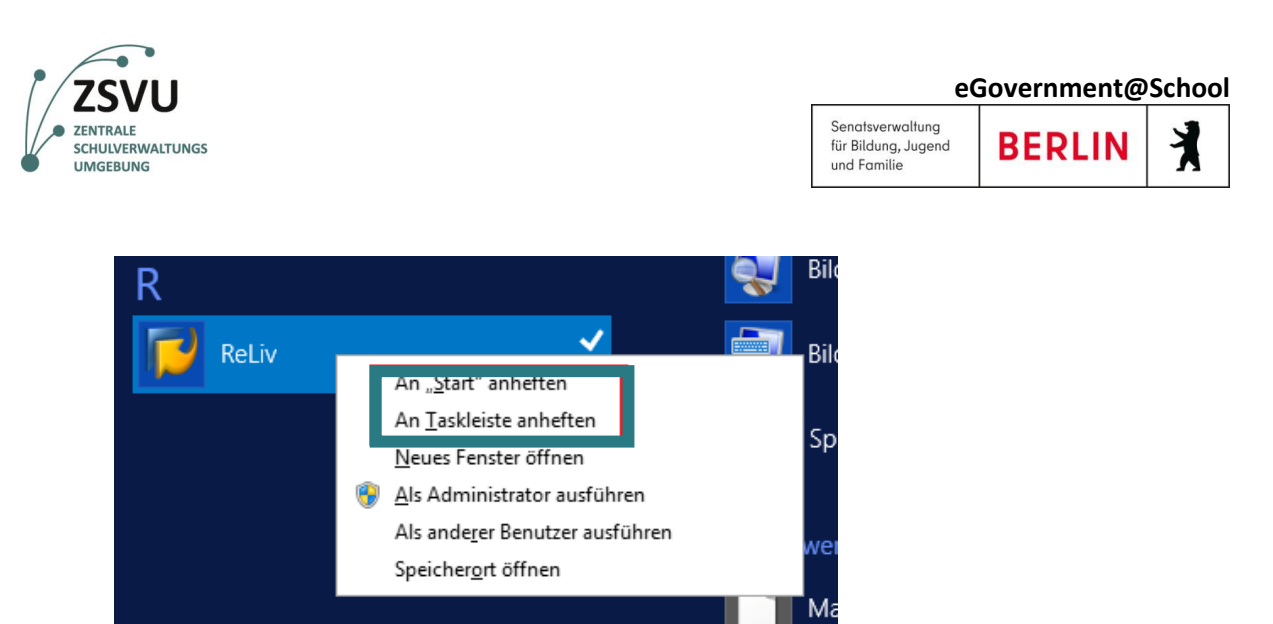

Abb.7: Applikation (hier am Beispiel Liv) an Taskleiste oder "Start" anheften.

Sie können jetzt im Menü "An Taskleiste anheften" auswählen (Abb. 7). Das Symbol der Anwendung erscheint nun auf dem Desktop unten links in der Taskleiste und kann mit einem Doppelklick der linken Maustaste geöffnet werden. Falls Sie mehrere Anwendungen an die Taskleiste anheften, können Sie die Reihenfolge der Symbole beliebig anordnen. Klicken Sie dazu mit der linken Maustaste auf das Symbol einer Anwendung und halten Sie die Maustaste gedrückt, um das Symbol weiter nach links oder rechts zu verschieben.

Klicken Sie im Menü "An "Start" anheften", wenn Sie die Anwendung an den Startbildschirm (siehe 1.2) heften wollen (Abb. 7). Auch hier können Sie die Anordnung der Symbole ("Kacheln") beliebig verändern, indem Sie ein Symbol mit der linken Maustaste anklicken und es mit weiterhin gedrückter Maustaste einfach an die gewünschte Stelle schieben.

#### <span id="page-5-0"></span>**1.4 Ordnerstruktur**

Links unten in der Taskleiste sehen Sie das Symbol des Windows-Explorers (Abb. 8).

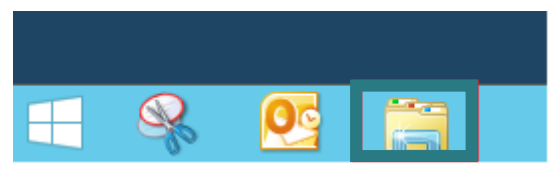

Abb. 8: Button "Windows-Explorer" (grün umrandet).

Wenn Sie auf den Windows-Explorer (Ordner-Symbol) in der Taskleiste klicken, öffnet sich ein Fenster "Dieser PC" (Abb. 9).

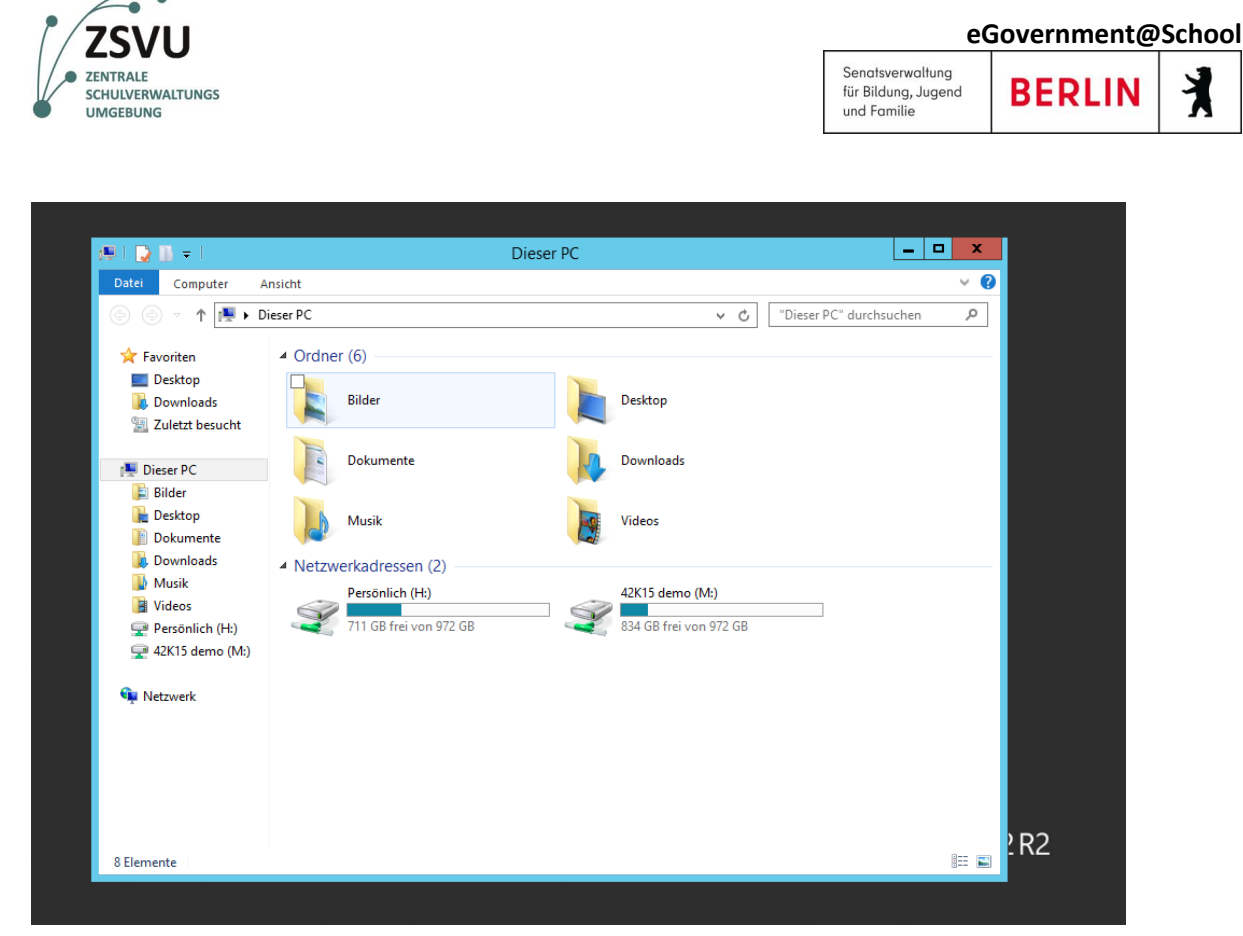

Abb. 9: Ansicht "Dieser PC" nach Klick auf Windows-Explorer.

Ihnen stehen zwei Laufwerke ("Netzwerkadressen") in der zentralen Verwaltungsumgebung zur Verfügung (Abb. 9). In Ihrem Persönlichen Laufwerk (H:) werden Ihre eigenen Dateien gespeichert. Sie sind anderen Nutzern nicht zugänglich. Im Datenverzeichnis Ihrer Schule (M:) können Sie auf alle schulbezogenen Daten, Ihrer Rolle entsprechend, zugreifen (Abb. 10).

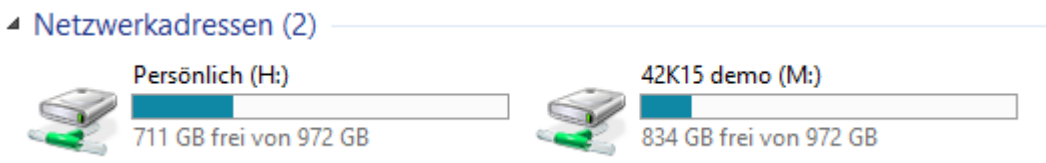

**Abb. 10: Laufwerke ("Netzwerkadressen"), "Persönlich" und Datenverzeichnis der Schule mit Schulnummer.**

In dem Datenverzeichnis Ihrer Schule (angegeben mit der Schulnummer) werden Ihnen je nach Rolle folgende Ordner bereitgestellt. (Bitte beachten Sie, dass die in Abb. 11 dargestellten Ordner Beispiele sind und nicht unbedingt mit Ihrer Anzeige übereinstimmen.)

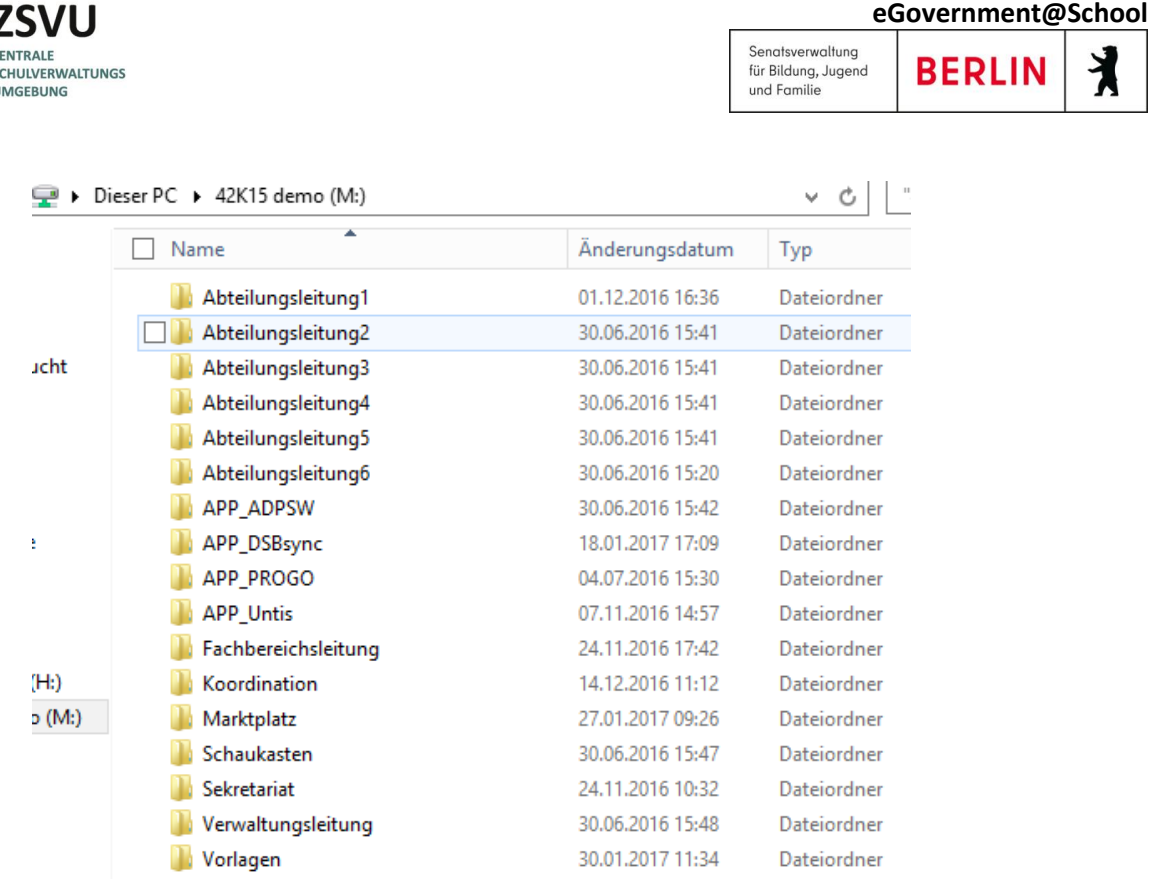

**Abb. 11: Übersicht Ordnerstruktur des Datenverzeichnisses der Schule (Beispiel).**

- **•** Auf das gemeinsame Schullaufwerk können alle Mitarbeiter Ihrer Schule, die das zentrale Verwaltungssystem nutzen, gemäß ihrer Rolle zugreifen. Daten können so gemeinsam genutzt und/oder ausgetauscht werden.
- **•** APP\_\* Die "APP\_\* Ordner werden für Anwendungsdaten, beispielsweise für Daten die von dem Programm Untis genutzt werden, verwendet. Sie sind nur für Verwaltungsmitarbeiter, die dieses Programm nutzen, sichtbar.
- **•** Vorlagen Das Vorlagenverzeichnis kann verwendet werden, um gemeinsam an Ihrer Schule genutzte Vorlagen bereitzustellen. Es handelt sich dabei nicht um Standardordner, sie können aber auf Wunsch der Schule erstellt werden.
- **•** Rollenbasierte Ordner Die rollenbasierten Ordner (z.B. "Sekretariat", "Hortleitung", "Koordination" und "Schulleitung") können nur von den Personen eingesehen werden, die die entsprechende Rolle innehaben. Zudem hat die Rolle Schulleitung Zugriff auf alle rollenbasierten Ordner.
- Auf den Ordner "Marktplatz" können alle Nutzer der ZSVU zugreifen und dort Dateien ablegen oder austauschen (vgl. Abb. 10).
- <span id="page-7-0"></span>**1.5 Hilfe und Support**

**•**

Sollten Probleme bei der Anwendung des Schuldesktops auftreten, so wenden Sie sich bitte an die zentrale Hotline des Schulservicezentrums Berlin (SSZB Telefon: 9021-4666; E-Mail: sszb@schule.berlin.de).